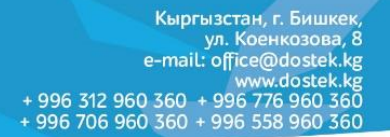

## **Инструкция по загрузке шаблона в формы отчетности**

**DosTek** group

Заполнение файла шаблона должно осуществляться в соответствии с правилами оформления, в случае не соблюдения, данные могут быть загружены в формы системы СОчИ не корректным образом и это приведет к ошибкам заполнения.

Для загрузки данных используются файлы с расширением \*.xls и \*.xlsx они создаются и редактируются в программе Microsoft Office Excel.

Рекомендуем использовать специально разработанные шаблоны, их Вы сможете скачать, перейдя к заполнению отчета.

| НАЛОГОВЫЙ ПЕРИОД                                                                   | 201<br>01.08.2015              | $\overline{10}$<br>31.08.2015<br>202 |  |  |  |  |  |  |  |
|------------------------------------------------------------------------------------|--------------------------------|--------------------------------------|--|--|--|--|--|--|--|
|                                                                                    | Выберите файл   Файл не выбран |                                      |  |  |  |  |  |  |  |
| РАЗДЕЛ II. АКЦИЗНЫЙ НАЛОГ НА РЕАЛИЗОВАННУЮ МАРКИРУЕМУЮ, НЕ МАРКИРУЕМУЮ ПРОДУКЦИЮ   |                                |                                      |  |  |  |  |  |  |  |
| AVAILLE FIRING E TELULORE IN A CONTEARCH OF THEFT BUCOB UNIOFS BOB UNION OF TODAY. |                                |                                      |  |  |  |  |  |  |  |

*Рисунок 1. "Ссылка на скачивание оформленного шаблона"*

В системе СОчИ представлены 2 вида шаблонов: на 1 странице (формы отчетности с индексом 017, 022, 023, 058, 059, 106, Форма 1) и на нескольких страницах (формы отчетности с индексом 062, 070).

В файле шаблона не допускается удаление и перемещение строк, объединение ячеек по строкам и графам, а также прочие изменения. В шаблонах, состоящих из нескольких страниц нельзя удалять или переименовывать сами листы, если данных по этим приложениям у вас нет просто оставьте их пустыми.

Рекомендуется добавлять дополнительные строки, для внесения Ваших данных, только после шапки самой формы (смотрите Рисунок №2, шапка формы указана фигурной скобкой).

|                | A                                                                                                    | B                     |                                                   |                                                                                | E      | F             | G                                                   | н                                  |                                                       |                 |       |
|----------------|----------------------------------------------------------------------------------------------------|-----------------------|---------------------------------------------------|--------------------------------------------------------------------------------|--------|---------------|-----------------------------------------------------|------------------------------------|-------------------------------------------------------|-----------------|-------|
| 1              | ПРИЛОЖЕНИЕ 02 К ОТЧЕТУ ПО НДС "РЕЕСТР ПРИОБРЕТЕННЫХ МАТЕРИАЛЬНЫХ РЕСУРСОВ В КЫРГЫЗСКОЙ<br>РЕСПУБЛИКЕ" |                       |                                                   |                                                                                |        |               |                                                     |                                    |                                                       |                 |       |
| $\overline{2}$ |                                                                                                    |                       |                                                   |                                                                                |        |               | Итоговая сумма<br>графы 7<br>"Стоимость без<br>НДС" | сумма<br>графы 8<br>"Сумма<br>НДС" | сумма графы 9<br>"Сумма НДС,<br>подлежащая<br>зачету" |                 |       |
| 3              |                                                                                                    |                       | <b>BCEFO NO PEECTPY:</b>                          |                                                                                |        |               | 0,00                                                | 0,00                               | 0,00                                                  |                 |       |
| 4              |                                                                                                    |                       |                                                   | в том числе для: 1) ПРОМЫШЛЕННОЙ ПЕРЕРАБОТКИ<br>СЕЛЬСКОХОЗЯЙСТВЕННОЙ ПРОДУКЦИИ |        |               | 0,00                                                | 0,00                               | 0,00                                                  |                 |       |
| 5              |                                                                                                    |                       |                                                   | 2) ДРУГИХ ВИДОВ ДЕЯТЕЛЬНОСТИ                                                   |        |               | 0,00                                                | 0,00                               | 0,00                                                  |                 |       |
| 6              |                                                                                                    |                       |                                                   |                                                                                |        |               |                                                     |                                    |                                                       |                 |       |
| 7              |                                                                                                    |                       | ИНФОРМАЦИЯ ПО ПРИОБРЕТЕННЫМ МАТЕРИАЛЬНЫМ РЕСУРСАМ |                                                                                |        |               |                                                     | 203 Количество операций            |                                                       |                 |       |
| 8              |                                                                                                    | Счет-<br>фактура/ДПБУ | Поставщик                                         |                                                                                | Дата   | Стоимость без |                                                     | Сумма НДС,                         | Корректир. сч/ф                                       |                 |       |
| 9              | N <sub>2</sub>                                                                                        | Серия                 | Наименование (ФИО)                                | <b>UHH</b>                                                                     | Код НО | поставки      | НДС                                                 | Сумма НДС                          | подлежащая<br>зачету                                  | N <sub>2</sub>  | серия |
| 10             |                                                                                                    | $\overline{2}$        | 3                                                 | 4                                                                              | 5      | 6             |                                                     | 8                                  | 9                                                     | 10 <sup>°</sup> | 144   |
| 11             |                                                                                                    |                       |                                                   |                                                                                |        |               |                                                     |                                    |                                                       |                 |       |
| 12             |                                                                                                    |                       |                                                   |                                                                                |        |               |                                                     |                                    |                                                       |                 |       |
| 13             |                                                                                                    |                       |                                                   |                                                                                |        |               |                                                     |                                    |                                                       |                 |       |
| 14             |                                                                                                    |                       |                                                   |                                                                                |        |               |                                                     |                                    |                                                       |                 |       |

*Рисунок 2. "Отображение шапки в шаблоне"*

При заполнении шаблона данными, необходимо соблюдать форматы ячеек, настроив их можно через «Формат ячеек» или через «Мастер распределения текста по столбцам».

**Внимание!** После загрузки данных из шаблона проверяйте как они были перенесены из вашего файла в форму, в системе выставлены некоторые проверки, но отследить все варианты пользовательских ошибок сотрудники компании не в состоянии. Если после загрузки данных в форму вы видите, что они отличаются от тех, что Вы указали в шаблоне, то необходимо еще раз перепроверить форматы, они играют очень большую роль!

#### **1. Работа с датами и их настройка**

На данный момент, из-за разницы версий программного обеспечения и личных настроек пользователей, наибольшее количество ошибок с загрузкой данных из шаблона связано с графами (ячейками) в которых пользователи указывают даты (даты поставок, даты выдачи и т.д). Ячейки данного вида должны быть заполнены в соответствии с форматом:

- длинный формат даты: ДД.ММ.ГГГГ (например: 12.05.2019);

- также допускается короткий формат даты: ДД.ММ.ГГ (например: 12.05.19);

- важным условием является тип самой ячейки: рекомендуемый тип данных в ячейке «Дата», но в крайнем случае (если шаблон формируется автоматически в системе 1С, она уже настроена и внесение изменений не представляется возможным) допускается тип «Общий».

Наиболее точную и надежную настройкой ячеек, связанных с датами, лучше делать при помощи «Мастер распределения текста по столбцам». Данный мастер вы сможете найти в разделе «Данные» -> «Текст по столбцам». После того как функция будет вызвана, у вас на мониторе отобразится окно «Мастера распределения текста» (смотрите Рисунок №3).

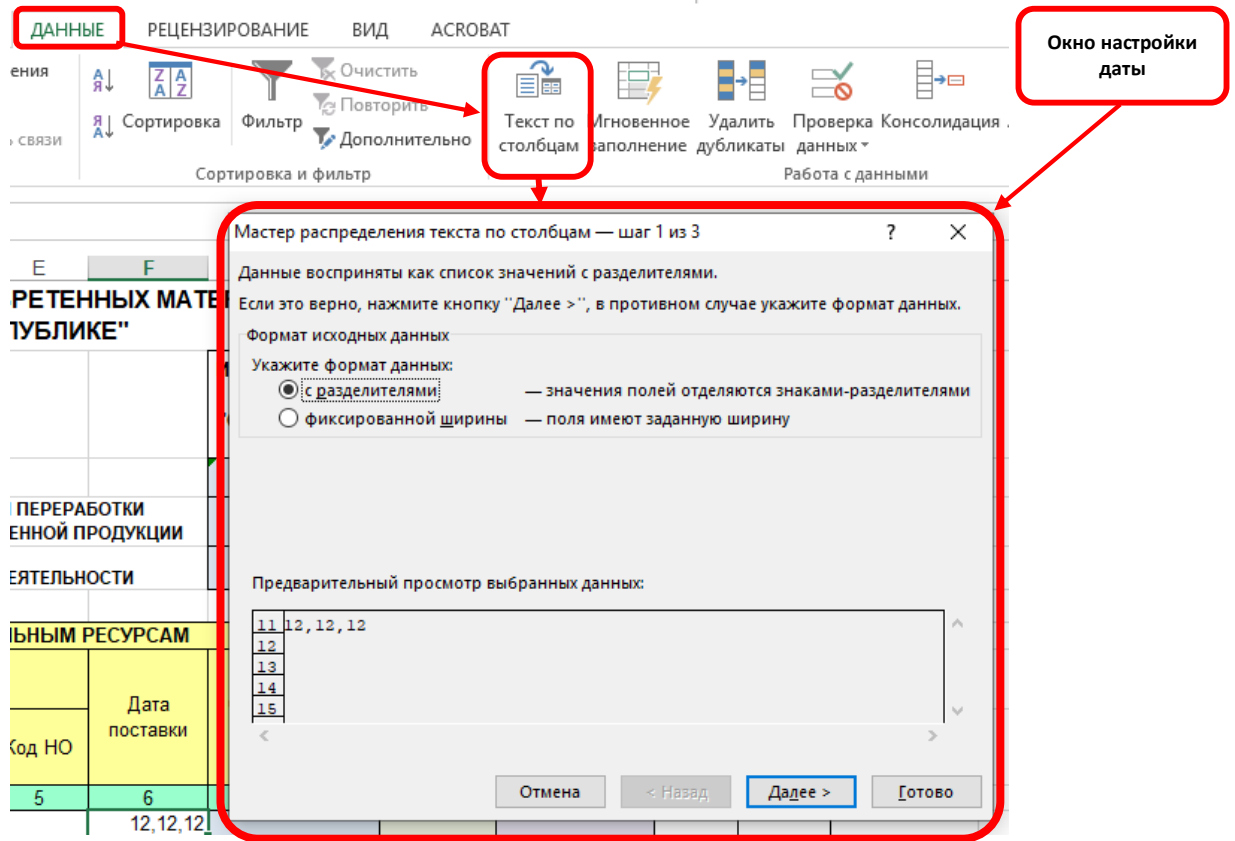

*Рисунок 3. Окно функции "Текст по столбцам"*

### **Действия для настройки граф с датами при помощи «Мастера распределения текста»:**

1. Выделите ячейки (графы) в которых у вас отображаются даты: сделать это можно следующим образом:

- при помощи мыши (обычный выбор ячеек при помощи курсора), этот способ удобен, если у вас записей (строк) в шаблоне не много;

- если записей (строк) в шаблоне много, то можно воспользоваться следующим способом: выберите самую первую ячейку в графе, прокрутите страницу к последней записи (использовать можно полосу прокрутки и скрол мыши (колесико между кнопками)), нажмите клавишу «Shift» на клавиатуре и выберите мышкой самую последнюю ячейку в графе;

- 2. После того, как ячейки выбраны перейдите в раздел «Данные» и найдите там кнопку «Текст по столбцам» (смотрите Рисунок 3);
- 3. В открывшемся окне «Мастера настройки текста» выполните шаги:
	- $\checkmark$  Шаг 1: убедитесь, что в качестве формата данных стоит параметр «с разделителем» и нажмите кнопку «Далее» внизу окна (смотрите Рисунок №4);

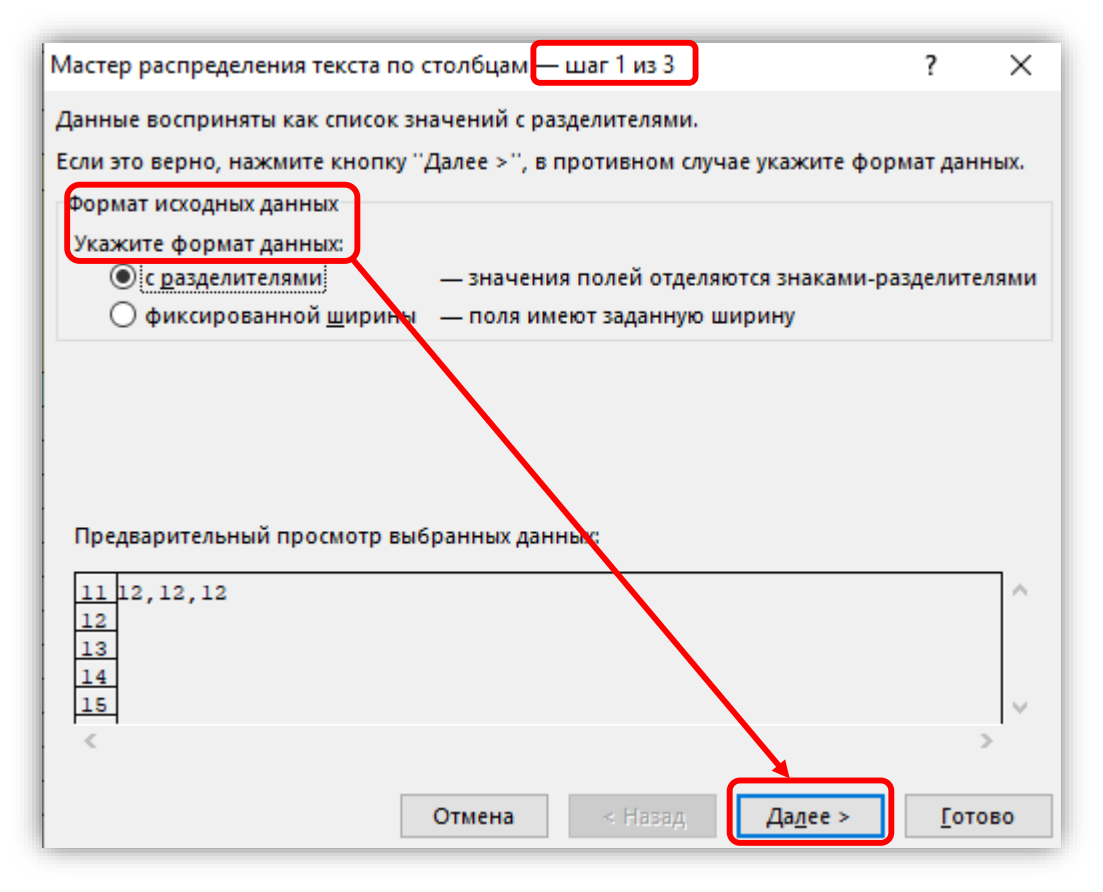

*Рисунок 4. "Шаг 1 - Укажите формат данных "*

 Шаг 2: в разделе «Символ разделителя» укажите «знак табуляции» и нажмите кнопку «Далее» внизу окна (смотрите Рисунок №5);

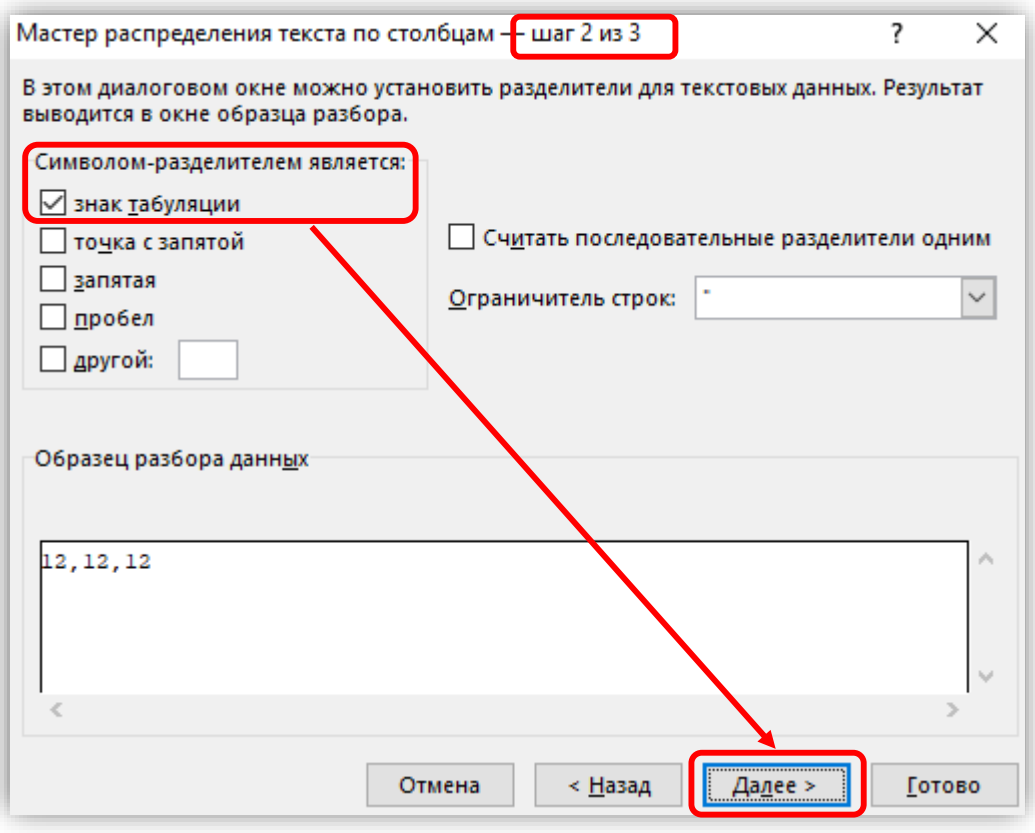

*Рисунок 5. "Шаг 2 - Выставление символа разделителя"*

 Шаг 3: в разделе «Формат данных столбца» укажите параметр «Дата» и в списке рядом выберите «ДМГ» и нажмите кнопку «Готово» внизу окна (смотрите Рисунок №6).

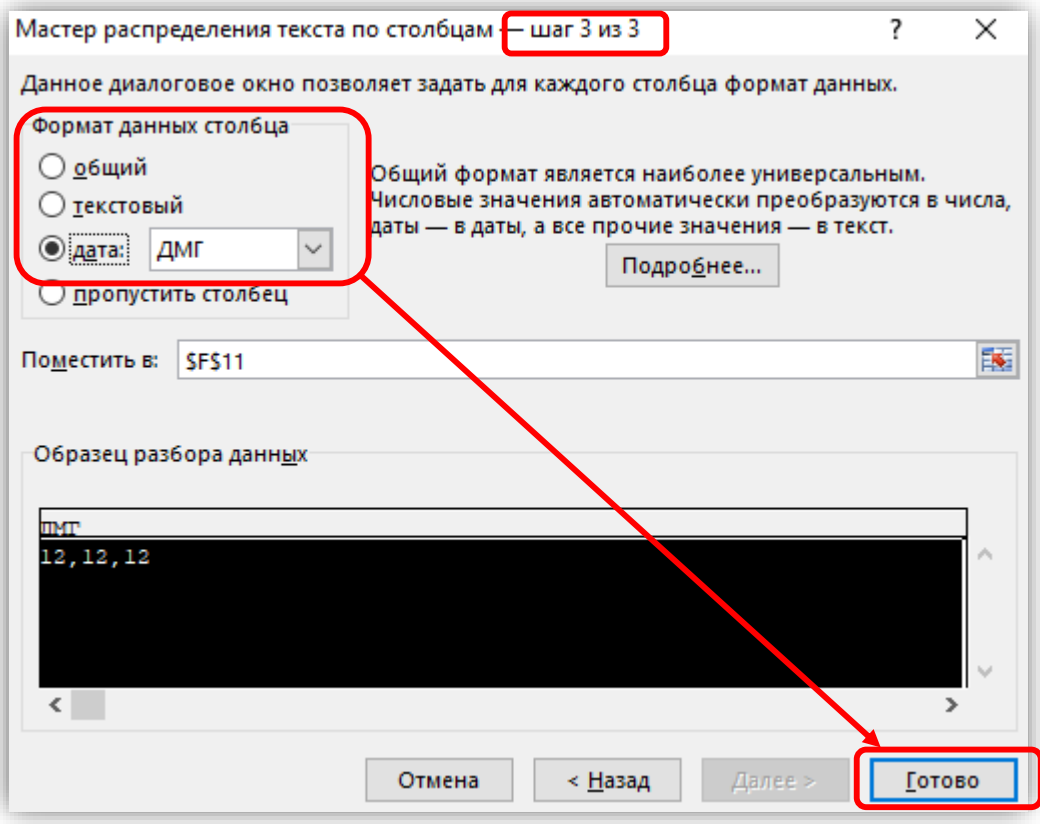

*Рисунок 6. "Шаг 3 - Выбор формата данных столбца"*

### **2. Настройка форматов ячеек**

Для настройки других колонок можно воспользоваться вторым способом настройки «Формат ячеек», предварительно не забудьте выбрать необходимые ячейки (способы выбора ячеек описаны выше в пункте 1 «Действия для настройки граф»). Для вызова функции перейдите в раздел «Главная» и там найдите список форматов (смотрите Рисунок №7).

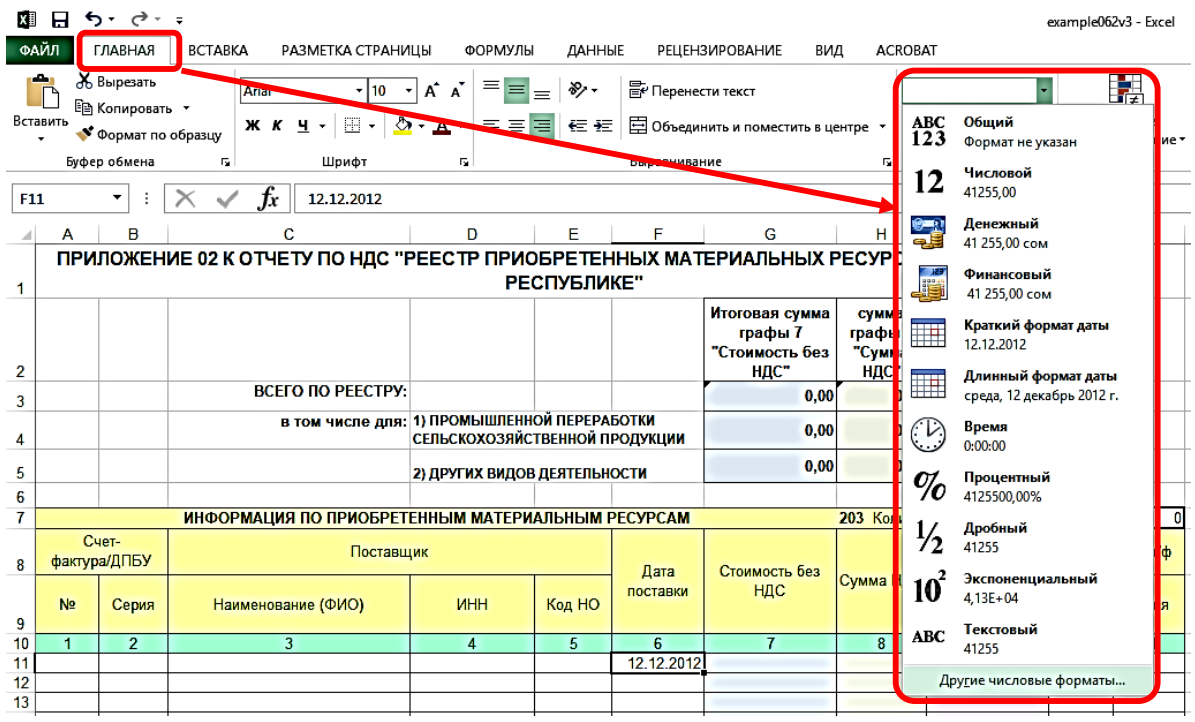

*Рисунок 7. "Расположение списка "Форматы ячеек""*

После, для вызова окна настройки формата выберите пункт «Другие числовые форматы…» и в открывшемся окне начинайте настройку в зависимости от того какие ячейки были выбраны.

• Если способ описанный выше в пункте 1 «Действия для настройки граф» вызывает у вас трудности выполнения, допускается такой вариант настройки даты: после выбора ячеек с датами в окне «Формат ячеек» укажите формат «Дата», согласно образцу.

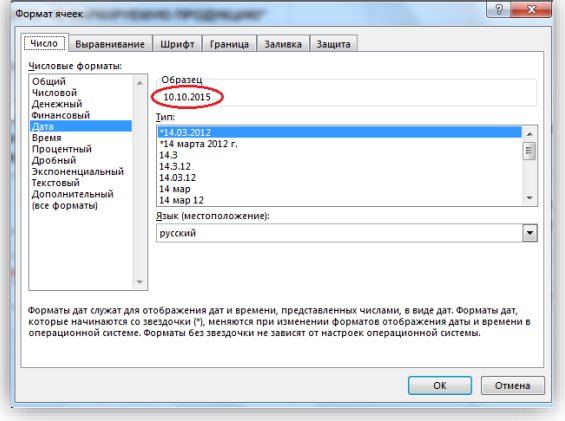

 Ячейки с суммами настраиваются на формат «Числовой» с 2 знаками, согласно образцу.

 Все остальные ячейки, включая коды и номера документов настраиваются на формат «Текстовый».

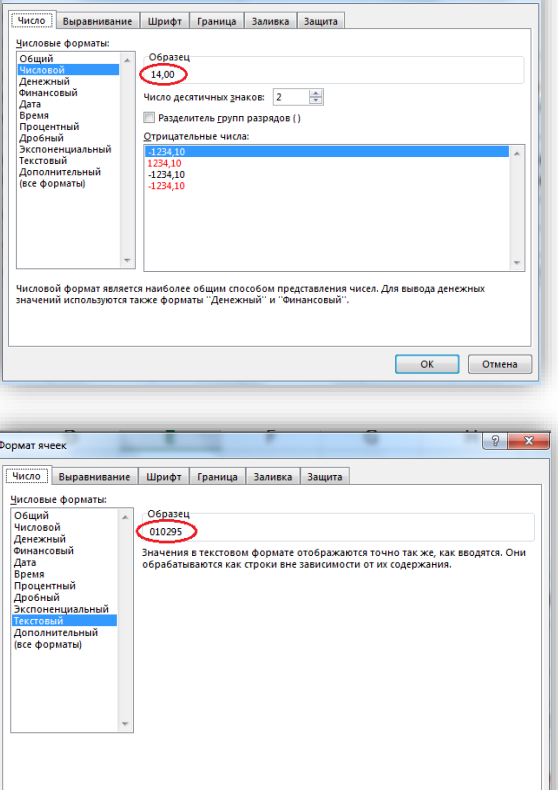

OK OTMeHa

# **3. Прочие вопросы, связанные с файлом шаблона**

1. При заполнении шаблона, имеющего несколько страниц, незаполненные страницы нельзя удалять, из них удаляются лишь данные.

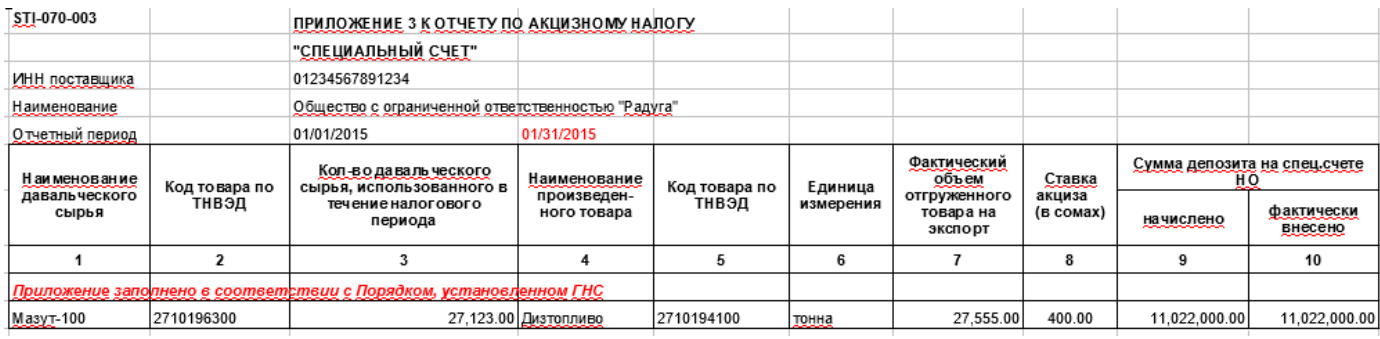

- 2. После заполнения шаблон можно переименовать.
- 3. После загрузки шаблона в систему, проверьте правильный ли тип отчета отмечен.

• ПЕРВОНАЧАЛЬНЫЙ О УТОЧНЕННЫЙ О ЛИКВИДАЦИОННЫЙ

- 4. При большом объеме данных в загружаемом файле, загрузка в систему может занять некоторое время, придется подождать.
- 5. Если после загрузки файла в систему суммы отображаются некорректно, то необходимо проверить правильность форматов ячеек или сами данные (например, при неправильном коде поставки значение суммы будет засчитано в другое поле).

6. Файл шаблона может периодически изменяться, в зависимости от постановлений Государственных органов КР, но актуальную версию шаблона вы всегда сможете скачать при заполнении формы перейдя по ссылке «Загрузить файл» (смотрите Рисунок №1).

**Внимание!** Система представления электронной отчетности СОчИ только доставляет отчет в указанное представительство и не несет ответственности за указанные в отчете данные, в связи с чем проверяйте показатели в ячейках перед отправкой. В случае возникновения трудностей с шаблоном не описанных в данном руководстве обратитесь в службу технической поддержки.